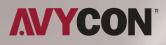

# AVR NT832A

# QUICK START GUIDE

NETWORK VIDEO RECORDER

# TABLE OF CONTENT

| 1 Notes                                 | . 1 |
|-----------------------------------------|-----|
| 2 Packing Check                         | . 1 |
| 2 Packing Check                         | 1   |
| 4 Rear Panel Instruction                |     |
| 5 Startup & Shutdown                    | . 2 |
| 5 Startup & Shutdown<br>6 System Login  | . 3 |
| 7 Disk Settings                         | . 3 |
| 8 Network Configuration & Add IP Camera | . 3 |
| 9 RAID Settings                         | . 5 |
| 10 Recording Settings                   | . 6 |
| 11 NAT                                  | . 6 |
| 12 Analog Camera Connection             | . 7 |
| 13 Manual Recording                     | . 7 |
| 14 Playback                             | . 8 |

# 1 Notes

- Please read this instruction carefully before using the product and keep it for further reference.
- All the examples and pictures used here are for reference only.
- The contents of this manual are subject to change without notice.
- This device should be operated only from the type of power source indicated on the marking label. The voltage of the power must be verified before using the same.

## **2** Packing Check

Please check the device and the accessories after getting the device. If there are any damages, shortages or defects, please contact your dealer immediately.

## **3 HDD Installation**

This series of the product supports 8 SATA hard drives. The pictures of the installation are only for reference, please take the real object as the standard. Please make sure that the device is powered off before the installation.

① Remove the cover and loosen the screws to take out two rails.

2 Fasten the HDDs onto the rails.

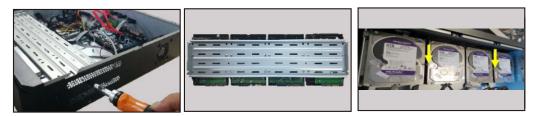

- ③ Install the two rails with HDDs back to the device (It is recommended to install the posts supporting the upper rail as shown on the above right ).
- (4) Connect the power and data cables.

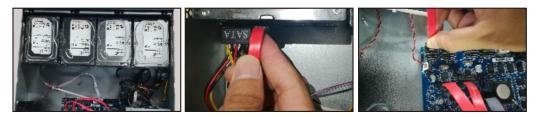

(5) Install back the cover and secure it with the screws.

#### **4. Rear Panel Instruction**

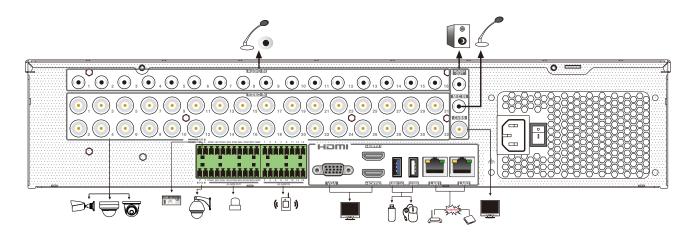

| Name           | Description                                                |  |  |
|----------------|------------------------------------------------------------|--|--|
| AUDIO IN       | Audio input connector                                      |  |  |
| VIDEO IN       | Video input connector                                      |  |  |
| AUDIO OUT      | Audio output connector                                     |  |  |
| MIC IN         | Connector for a microphone                                 |  |  |
| CVBS           | CVBS output connector                                      |  |  |
| RS 485         | RS 485 connector; connect to a keyboard                    |  |  |
| P/Z            | Connector for a PTZ device; (Y is TX+; Z is TX-)           |  |  |
| ALARM OUT      | Relay output; connectors for external alarm output devices |  |  |
| GND & ALARM IN | Connectors for alarm input devices, like sensors           |  |  |
| VGA            | Connect to monitor                                         |  |  |
| HDMI           | HDMI connector; connect to monitor                         |  |  |
| USB3.0/USB     | Connect to USB storage devices or USB mouses               |  |  |
| LAN1/2         | Network connector                                          |  |  |

#### **5 Startup & Shutdown**

#### ► Startup

- ① Connect the monitor and the power.
- (2) The device will boot and the power indicator will display blue.
- (3) A wizard window will pop up.

#### Shutdown

Click "Start" and then select "Shutdown" icon. This will bring up a shutdown window. The device will shut down by clicking "OK" button. Then disconnect the power.

# 6 System Login

You must configure the wizard if you start the DVR for the first time. Choose the language. Then set the data, time and zone as needed. After that, set the login password.

| Wizard               |                         |                      |  |  |
|----------------------|-------------------------|----------------------|--|--|
| Admin Password Setup |                         |                      |  |  |
| Username             | admin                   | ~                    |  |  |
| New Password         | xxxxxx                  |                      |  |  |
| Confirm Password     | xxxxxx                  |                      |  |  |
| [<br>Pattern Lock    | Display Password Enable | Log In Automatically |  |  |
|                      | Pre                     | evious Next          |  |  |

The default username is admin. Set your own password when you use the wizard for the first time. Enable pattern lock and click "Edit" to set the pattern lock. Then set security questions and answers. It is important for you to remember these answers, or you will not be able to reset your password. Click "Next" to continue.

## 7 Disk Settings

You can view the disk number, disk capacity of the DVR and serial number, Read/Write status of the disk. Click "Format" to format the disk. Click "Next" to continue.

#### **8 Network Configuration & Add IP Camera**

① Select the work pattern and then enter IP address, subnet mask, gateway, etc. If using DHCP, please enable DHCP in both the DVR and the router.

The multiple address setting or network fault tolerance can be chosen and configured. Network Fault Tolerance: Bind two network ports to one IP address. This pattern can increase the network bandwidth and form a network redundant array to share the load. When one port goes wrong, the other port will take over the entire load immediately and seamlessly.

Multiple Address Setting: You shall set the IP address, subnet mask, gateway and DNS of each Ethernet port respectively.

2 Enter HTTP port (the default value is 80) and server port (the default port is 6036).

| Wizard                                   |                                 |                     |                       |  |  |
|------------------------------------------|---------------------------------|---------------------|-----------------------|--|--|
| Network Settings >                       |                                 |                     |                       |  |  |
| Work Pattern                             | Multiple Address Setting        |                     |                       |  |  |
| Ethernet Port 1 ( 0                      | Online )                        | Ethernet Port 2 ( O | ffline )              |  |  |
| Obtain an IP a                           | address automatically           | Obtain an IP a      | address automatically |  |  |
| Address                                  | 192.168.1.2                     | Address             | 192.168.2.2           |  |  |
| Subnet Mask                              | 255.255.255.0                   | Subnet Mask         | 255.255.255.0         |  |  |
| Gateway                                  | 192.168.1.1                     | Gateway             | 192.168.2.1           |  |  |
| 🖂 Obtain DNS a                           | automatically                   | Obtain DNS          | automatically         |  |  |
| Preferred DNS                            |                                 | Preferred DNS       |                       |  |  |
| Alternate DNS                            |                                 | Alternate DNS       |                       |  |  |
| Default Route<br>HTTP Port<br>Sever Port | Ethernet Port 1 V<br>80<br>6036 | HTTPS Port 44       | 3                     |  |  |
|                                          |                                 |                     | Previous Next Cancel  |  |  |

③ Add Camera. Click "Next" to go to the following interface.

| Wizard                                                  |               |          |         |          |        |               |          |        |
|---------------------------------------------------------|---------------|----------|---------|----------|--------|---------------|----------|--------|
| Network S                                               | Settings > Ad | ld Camer | a >     |          |        |               |          |        |
| No. 🕇                                                   | Address       | Edit     | Port    | Protocol | Model  | Version       | Add      | >      |
| 1                                                       | 192.168.1.20  | ٢        | 80      | XXX      | XXX    | 3.4.2         | +        |        |
| 2                                                       | 192.168.1.38  | ٨        | 80      | XXX      | XXX    | 3.4.2         | +        |        |
| 3                                                       | 192.168.2.45  |          | 80      | XXX      | XXX    | 4.0.0.1.beta1 | +        | $\sim$ |
| Remain Bandwidth: 20 / 40 Mb Refresh Add All Delete All |               |          |         |          |        |               |          |        |
| No.                                                     | IP Camera Na  | ame 🕹 📗  | Address | Protocol | Status | Edit          | Delete   | ~      |
| 1                                                       | [A01] Came    | ra1      |         |          |        |               | <b>i</b> |        |
| 2                                                       | [A02] Came    | era2     |         |          |        |               | <b>i</b> |        |
| 3                                                       | [A03] Came    | era3     |         |          |        |               | i        |        |
| 4                                                       | [A04] Came    | era4     |         |          |        |               | Ò        |        |

Click "Refresh" to refresh the list of online IP cameras which are in the same local network with the DVR. Click + to add the searched camera. Click "Add All" to add all the cameras in the list. Click in to delete the added camera. Click "Delete All" to delete all the added cameras.

|             | Edit IP                | ×     |             | Edit Camera   | ×           |
|-------------|------------------------|-------|-------------|---------------|-------------|
| Mac Address | CE :98 :23 :75 :35 :22 |       | Camera Name | IP Camera 1   |             |
| Address     | 192.168.1.45           |       | Address     | 192.168. 1.58 | Sync to IPC |
|             |                        |       | Port        | 9008          |             |
| Subnet Mask | 255.255.255.0          |       | Protocol    | XXX ~         |             |
| Gateway     | 192.168.1.1            |       | Model       | XXX           |             |
| Username    | admin                  |       | Username    | admin         |             |
| Password    | •••••                  |       | Password    | •••••         | ]           |
|             | OK Ca                  | incel |             | Test OK       | Cancel      |

④ Click ■ to edit an IP camera as shown on the above left. Enter the new IP address, subnet mask, gateway, username and password of the camera. Click "OK" to save the settings.

Click I to edit the added camera as shown on the above right. Enter the new camera name, IP address, port, username and the password of the camera. You can click "Test" to test the effectiveness of the input information. Click "OK" to save the settings. Only the camera name can be changed for analog cameras or online IP cameras you added. Click "Next" to continue.

## **9 RAID Settings**

Check "Enable RAID" and then the device will automatically reboot. Then enter Wizard and create an array. The authority authentication box will pop up when creating an array. Please enter the username (admin) and password you set before.

| Wizard               | Wizard                                                                                             |  |  |
|----------------------|----------------------------------------------------------------------------------------------------|--|--|
| Disk Mode >          | Disk Mode > Create an array >                                                                      |  |  |
| Enable RAID          | Array Name Test   Array Type RAID5   Physical Disk 1   Global Hot Spares None   Array Capacity 0GB |  |  |
| Previous Next Cancel | Previous Next Cancel                                                                               |  |  |

Set array name, array type and physical disk as needed (See Disk Management of User Manual for more details). Then click "Next".

## **10 Record Settings**

Two record modes: auto and manual.

Auto Mode: Select one auto mode in the interface as shown below and then click "Next" to save the settings. Click "Advanced" to self-define a record mode.

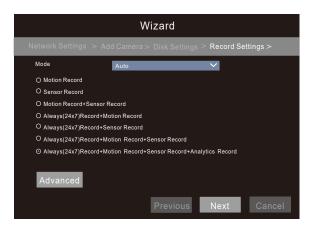

Manual Mode: Set the "Sensor Record", "Motion Record", "Analytics Record" and "Schedule Record" of each camera. Please enable the record as needed. Click "Next" to continue.

# **11 NAT**

You can enable the NAT function in the interface or set it in the network configuration after exiting the wizard. You can scan the QR code through the mobile surveillance APP for iOS or Android to easily view your cameras.

#### Web Access Through NAT Function

① Go to Start → Settings → Network → NAT tab. Enable NAT and select the NAT access type(NAT1.0 or NAT2.0). Click "Apply" to save the parameters.

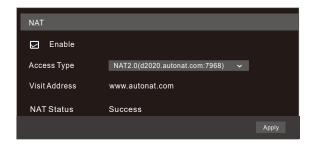

Enter the visit address in the address bar of your browser and then press enter to go to the following interface. If you are the first time to access the NAT, you shall download and install the plug-in according to the popup tips. After installing the plug-in successfully, it will appear the login box.

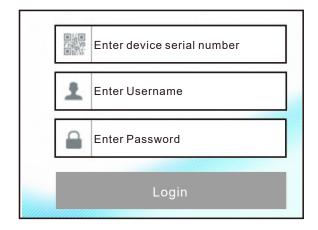

**Device Serial Number:** Click Start  $\rightarrow$  Settings  $\rightarrow$  Network $\rightarrow$  NAT to view the serial number. **Username:** The username of the DVR. The default username is admin.

**Password:** The password of the DVR. The password is set by yourself when you configure the wizard for the first time.

#### **12 Analog Camera Connection**

First connect the camera to the DVR. Then go to Start  $\rightarrow$  Settings  $\rightarrow$  Camera  $\rightarrow$  Manage Camera  $\rightarrow$  Camera Signal to checkmark the video mode. The actual signals input shall correspond to the video mode. Please refer to User Manual for details.

#### **13 Manual Recording**

Before recording, please install a HDD. In the live interface you can see the menu toolbar. Click 🗟 button to start recording. Click it again to stop recording. You can also click 🗖 to check the status of the recording.

## **14 Playback**

#### Instant playback

Click Don the tool bar at the bottom of the preview camera window to play back the record from 5 minutes ago or right click to select "Instant Playback" and then select the instant playback time to play back the record.

#### General playback

Click on the tool bar at the bottom of the live view interface or click Start → Playback to go to the playback interface as shown below. You can also add the playback cameras manually. Click in the playback window to pop up the "Add Camera" window. Check the cameras in the window and then click "Add" to add playback camera. The record files of the added playback camera will be played in the playback interface.

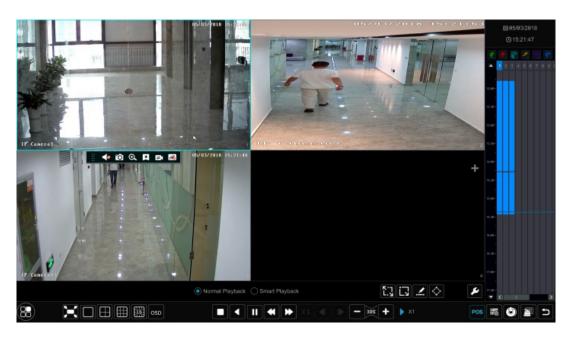

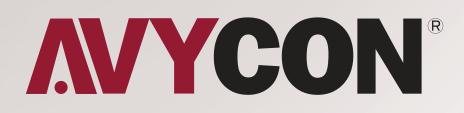

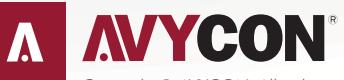

Copyright © AVYCON. All rights reserved. Specifications and pricing are subject to change without notice.

phone: 949-752-7606 email: info@avycon.com social: @avycon\_aivo website: avycon.com